# **PTT Conference Line Scheduling Using Google Calendar**

The Partner Training Team (PTT) has two teleconference lines available. When planning a meeting, please schedule the teleconference line on the "PTT Conference Lines" calendar.

**Step 1:** Log into google calendars with your @wisconsin.gov ID. (This is the ID you use to access the Resource Chart in the google drive.)

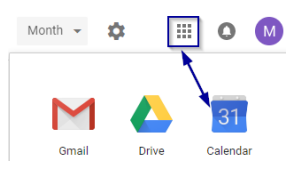

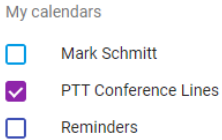

**Step 2:** Put a checkmark in the PTT Conference Lines calendar to display the schedule of teleconference events. **NOTE**: If this calendar is not listed, contact Mark Schmitt [\(mark.schmitt@wisconsin.gov\)](mailto:mark.schmitt@wisconsin.gov) to share the calendar with you.

**Step 3:** Double click on the date in the calendar to schedule the teleconference.

- **O** In the Event Title Type the PTT line you are reserving, and include your name.
- $\bullet$  Choose the begin and end time.
- **Important** Identify the correct calendar (PTT Conference Lines).

**Note**: While both teleconference lines are available to all PTT staff, W-2 trainers should primarily use Line 1, and Child Support trainers should primarily use Line 2.

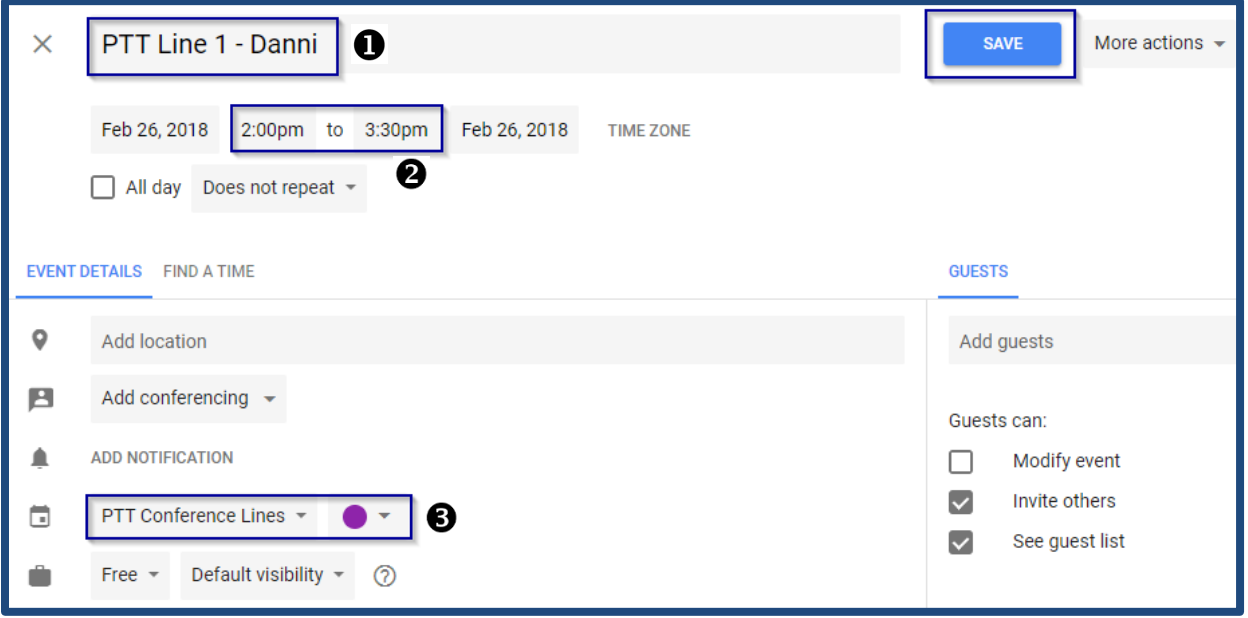

**Step 4:** Click **Save** to save the event on the calendar.

## **CenturyLink Teleconference Service for PTT**

#### **DFES BWF PTS - Line 1 – Primary use for W-2**

**USA Toll-Free:** (877) 820-7831 **Participant Access Code:** 136442# **Host Access Code:** 5882414\*#

### **DFES BWF PTS – Line 2 - Primary use for Child Support**

**USA Toll-Free:** (877) 820-7831 **Participant Access Code:** 438050# **Host Access Code:** 6322205\*#

**Note**: While both teleconference lines are available to all PTT staff, W-2 trainers should primarily use Line 1, and Child Support trainers should primarily use Line 2.

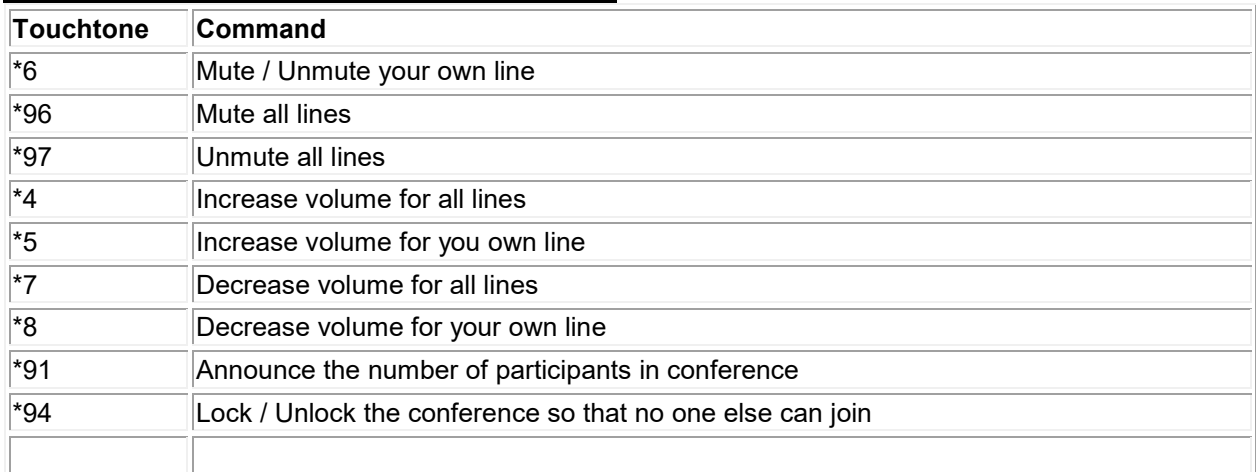

#### **CenturyLink Teleconference Commands**